最高法院全球資訊服務網站於[大法庭區]/[大法庭裁定統一見解彙編]/[民事大 法庭裁定統一見解彙編]或[刑事大法庭裁定統一見解彙編]

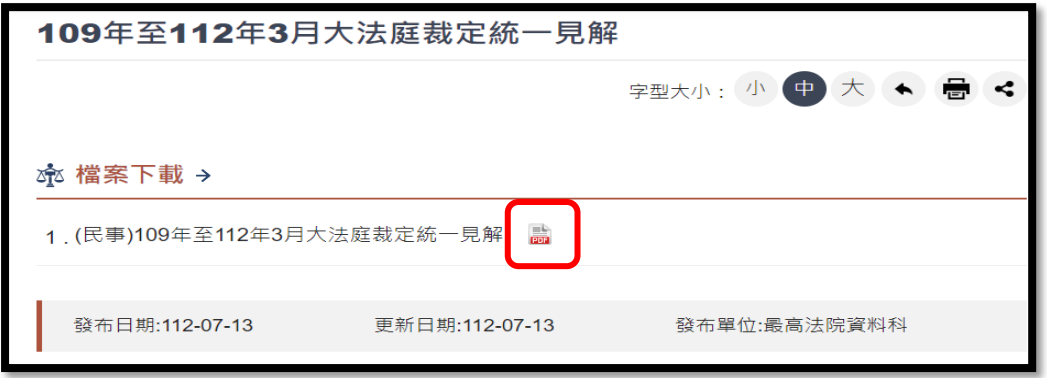

點選檔案下載,以 Pdf-XChange Editor 直接開啟或其它軟體開啟 pdf 檔案。

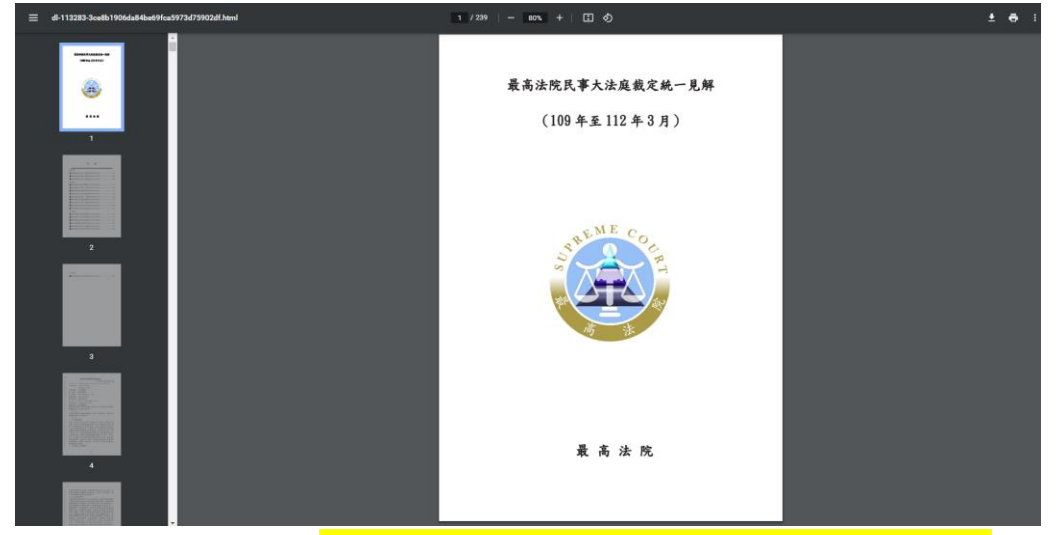

開啟 pdf 檔案後,按 $[Ctrl]+[F]輸入 關鍵字 或 關鍵詞句 進行搜尋,$ 例如:按[Ctrl]+[F]輸入[準據法] 按[Enter] 即可快速查到關鍵字-準據法相 關資料。準據法

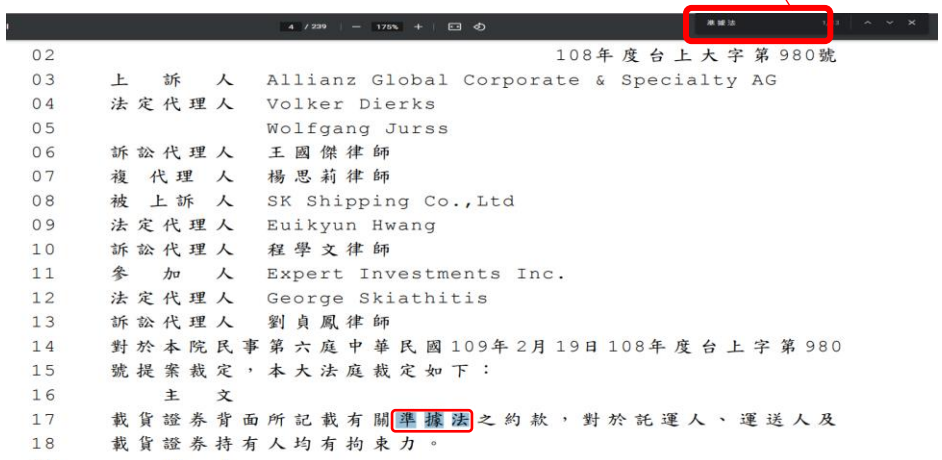